## **HOW TO RESEARCH A VENDOR PAYMENT**

**To see if a vendor invoice has been paid, go into screen FAIVNDH**

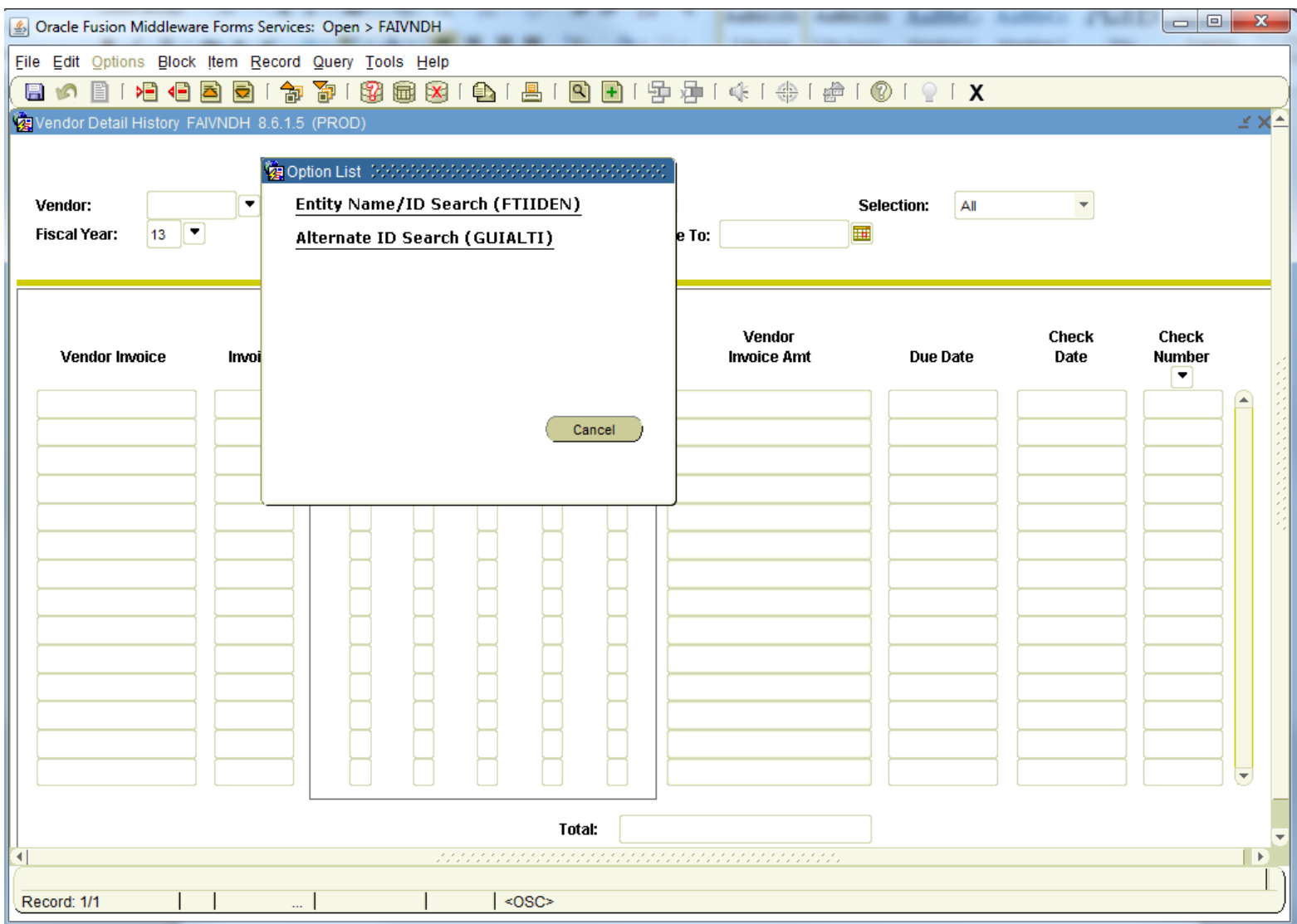

Click on the drop down arrow next to Vendor and select Entity Name/ID Search

*In the Last Name area enter the first few letters of the vendor's name and then put a "%" after as a wildcard to select all vendors that start with those letters. Hit F8 to execute the query.* 

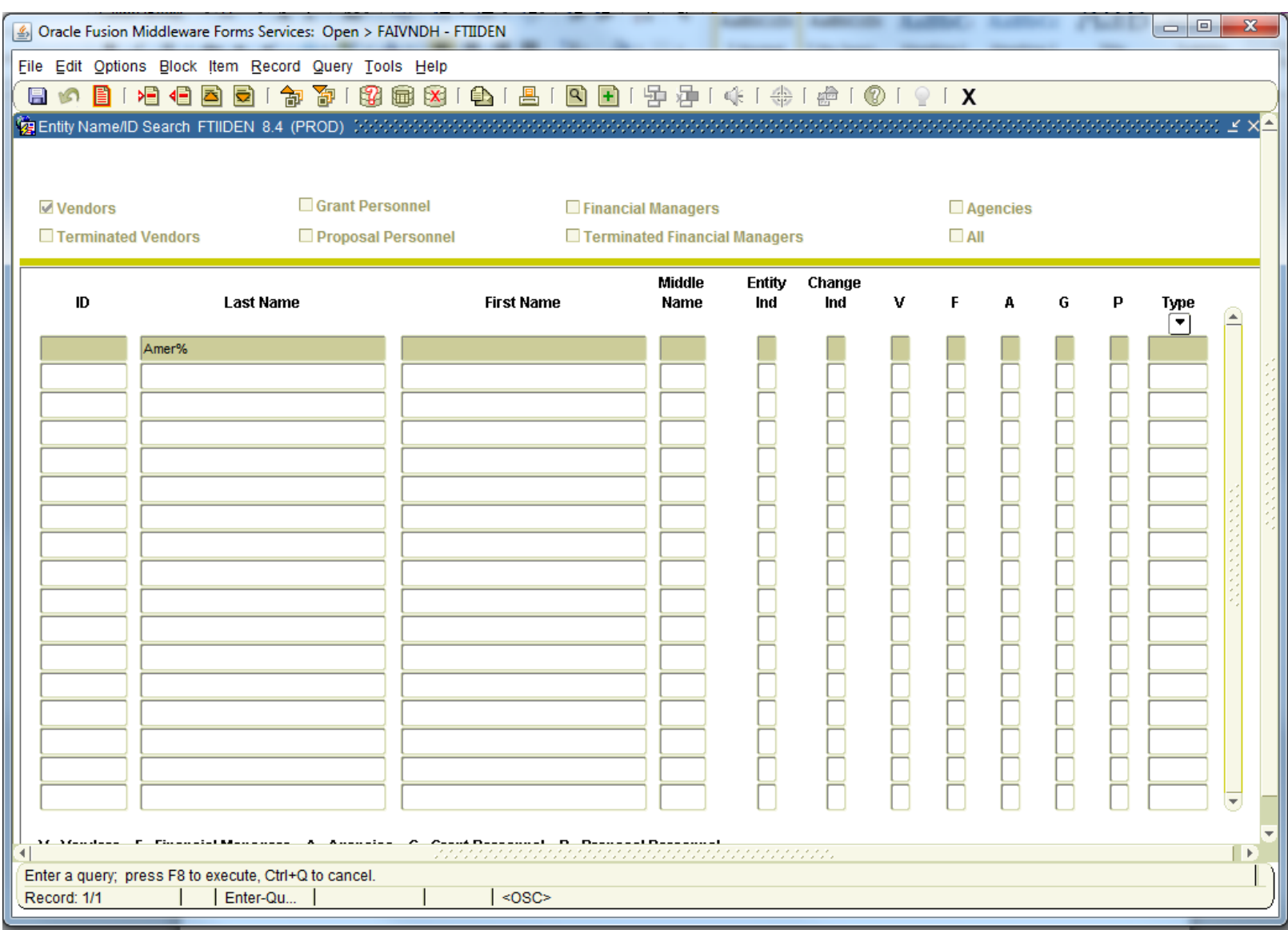

*Scroll through the list until you find the vendor you are looking for, then double click on that vendor number and it will populate to the next screen.*

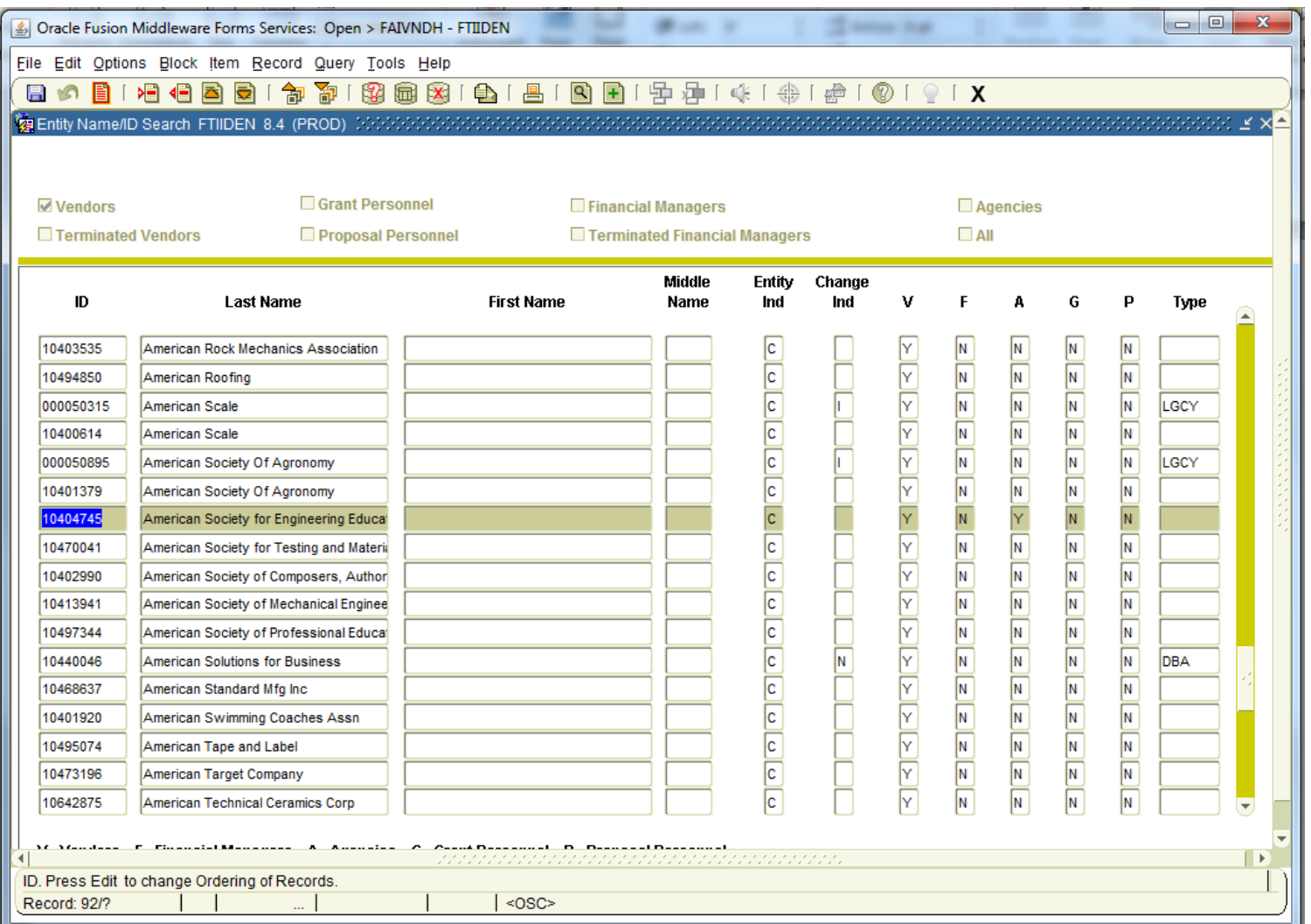

*Hit control page down and the screen will populate with the vendor invoices that have been paid for the selected fiscal year.*

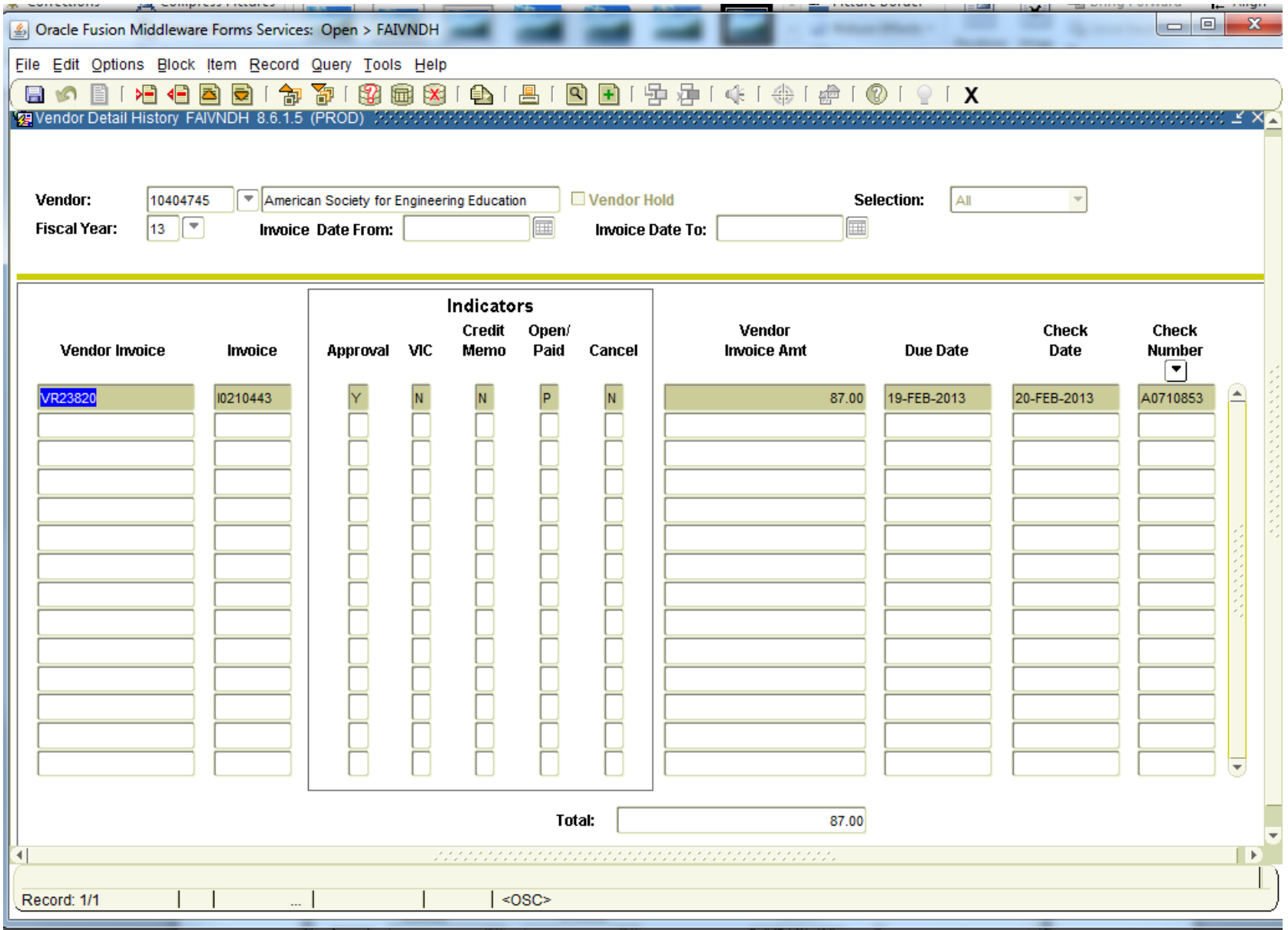

*Select Options – View Invoice Information to get details about the invoice – where it was paid, the address of the company, etc.*

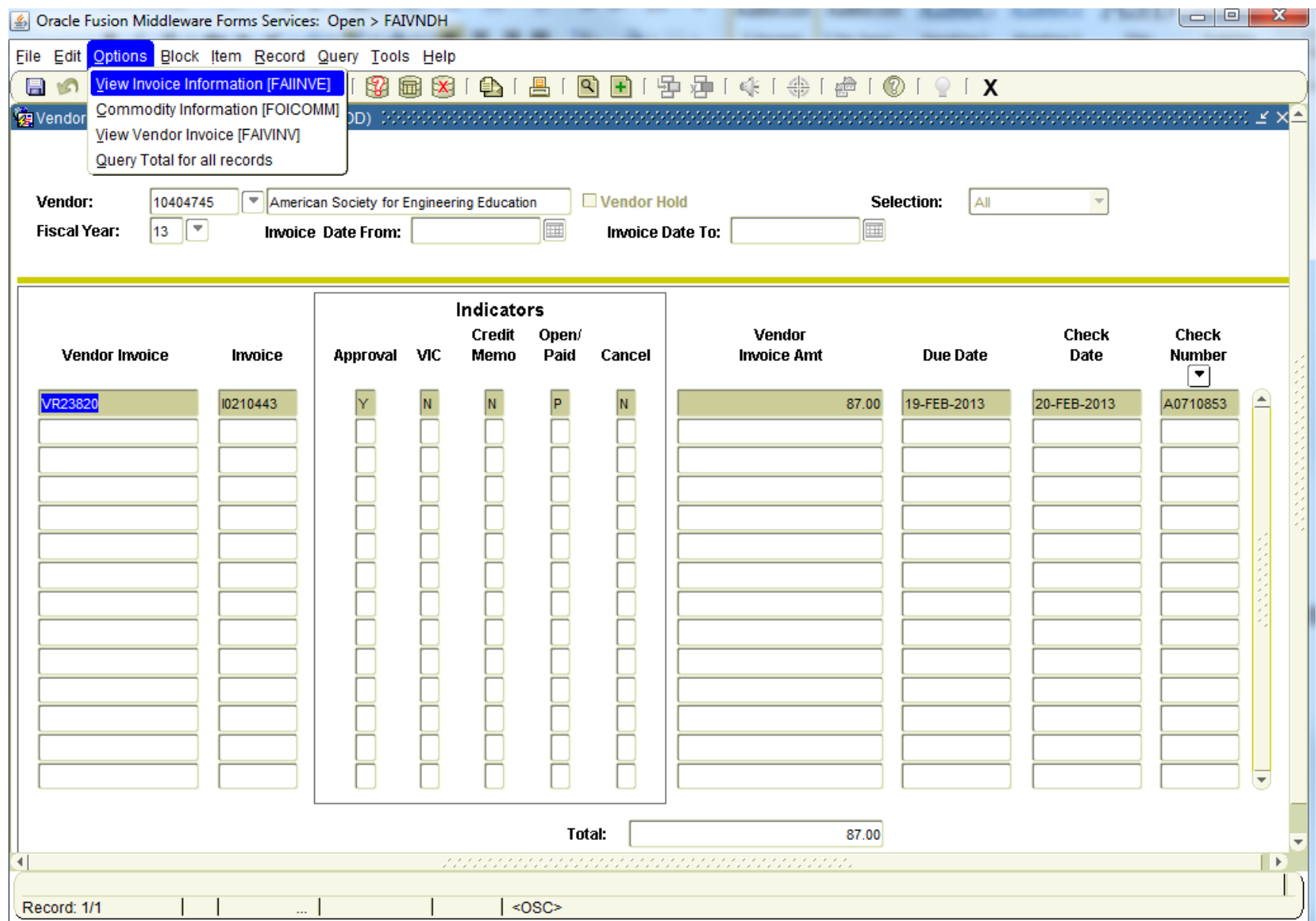

*Hit control and page down keys to fill in the information for the invoice paid when you see the screen below.*

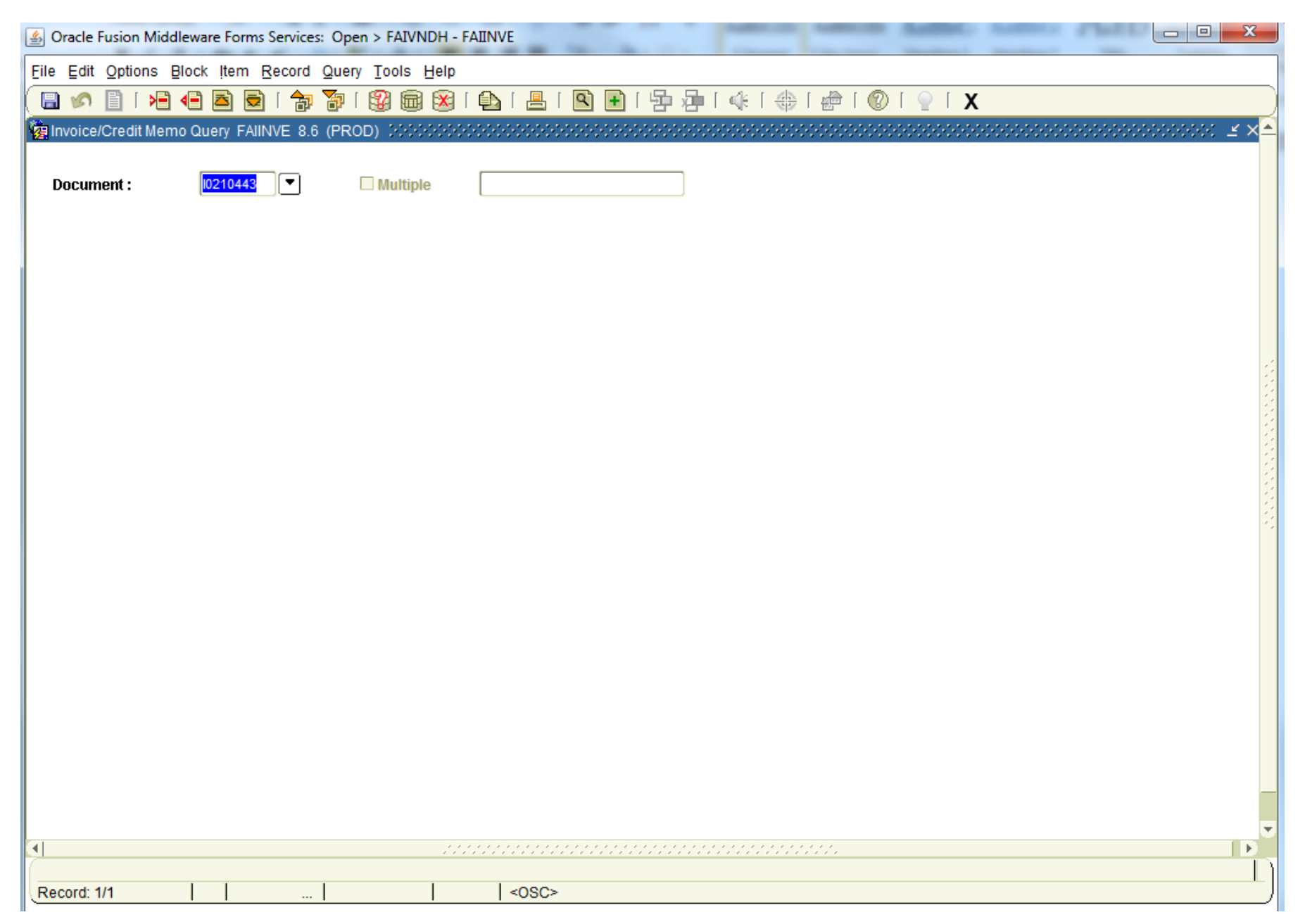

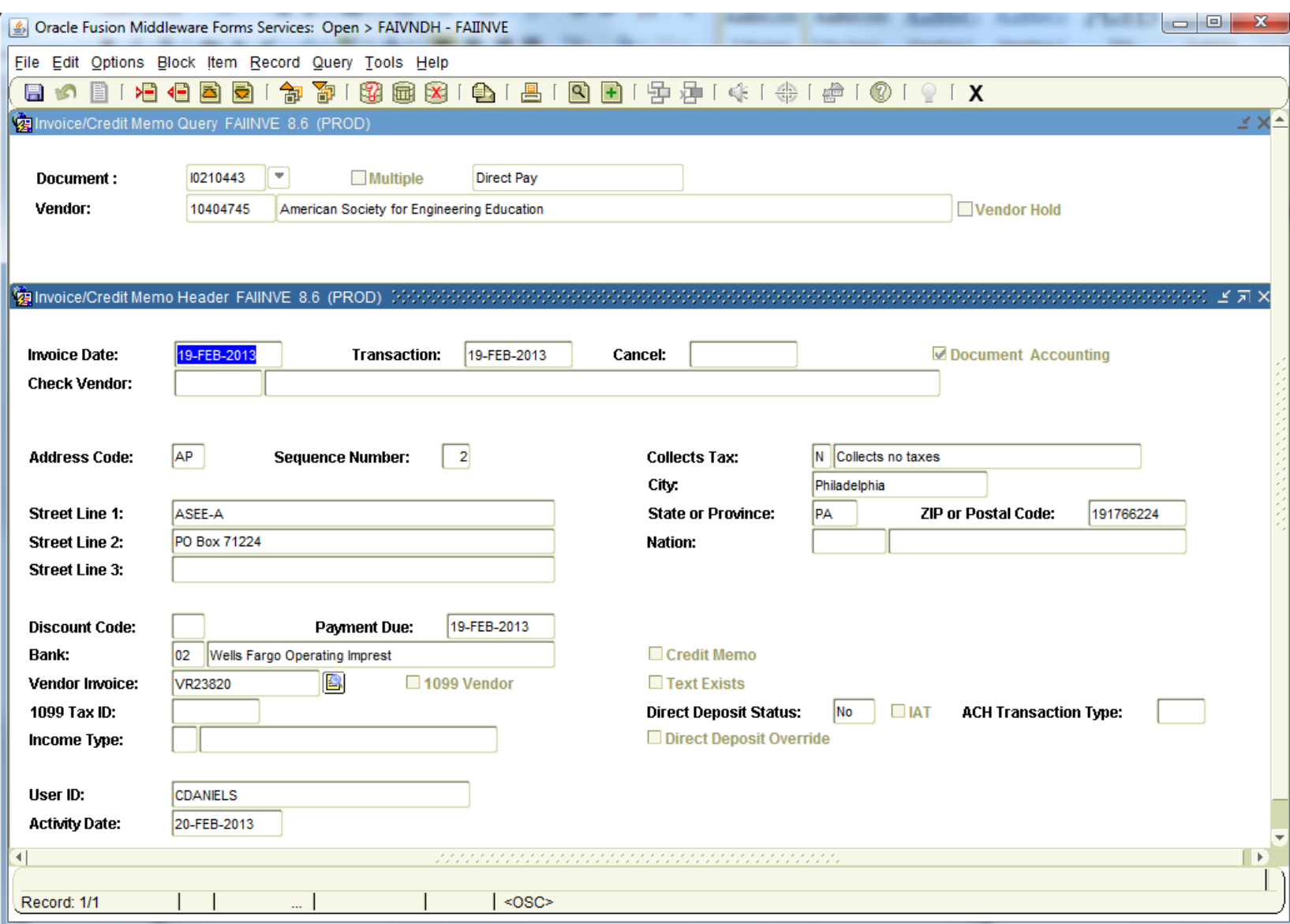

*This is the first page of the invoice detail – continue to hit Control Page Down to scroll through other items available to view from the invoice.*

*This screen shows the FOAP where the payment was charged.*

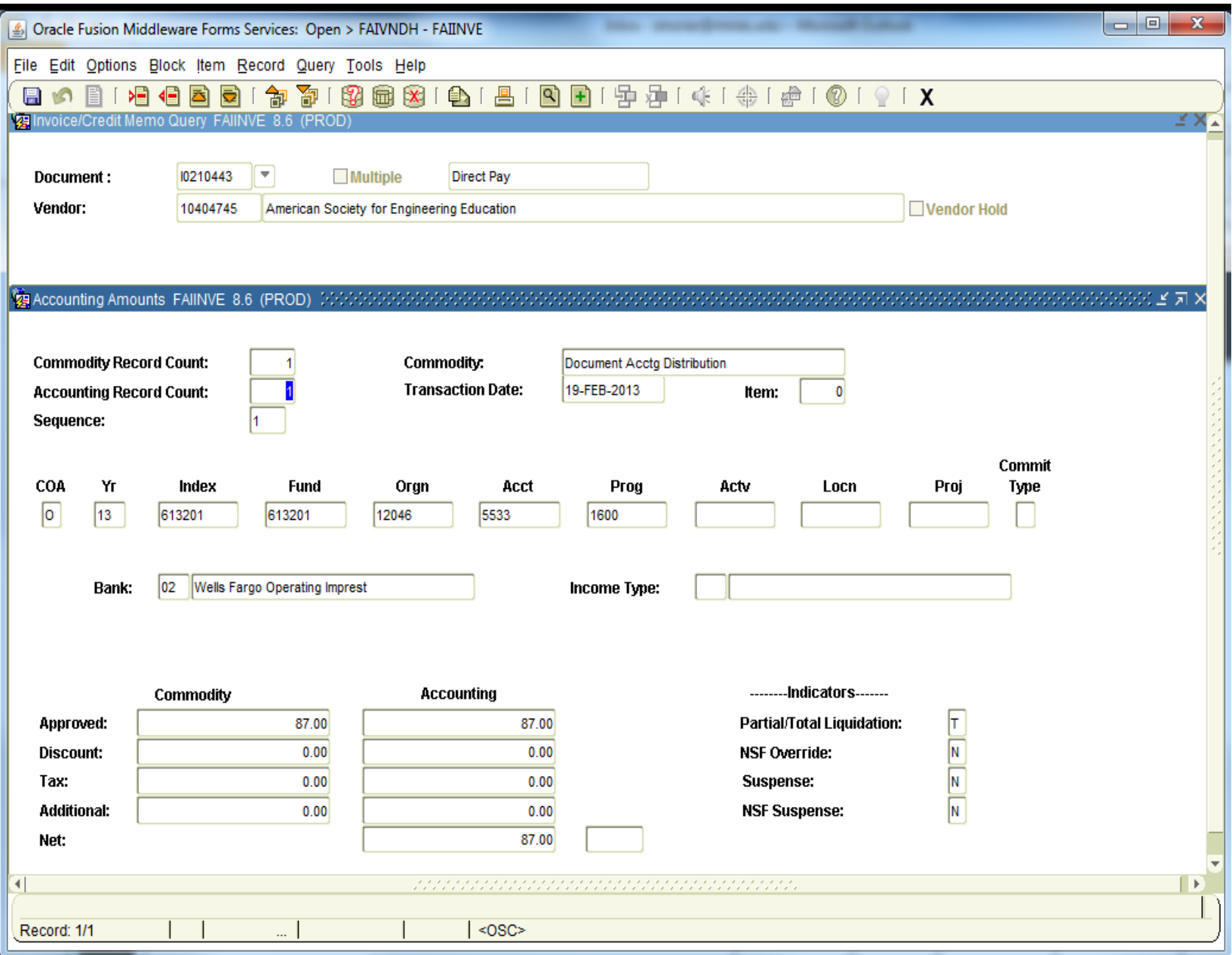